## Set Download Restrictions on Yuja File

By Jennifer Akpoyibo Vidoe Link:

YuJa app can be used to provide security for your resources. You can upload videos and documents on Yuja, set security restrictions before uploading on D2L. YuJa security restrictions can prevent students from downloading your pre-recorded lectures or any course document before uploading it on D2L. Students will only be able to view files on D2L. Kindly find below instructions on how to do this.

## **A. Upload File(s) on Yuja**

1. Navigate to **Tools** on your D2L course home page and click on **Yuja**

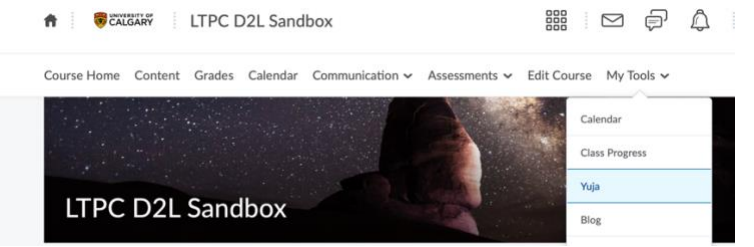

If you do not find YuJa on your course home page, follow the instructions here to add YuJa to your course home page [Adding YuJa to D2L Nav Bar](https://elearn.ucalgary.ca/adding-yuja-to-d2l-nav-bar/)

2. In the Yuja home page, click on **upload**

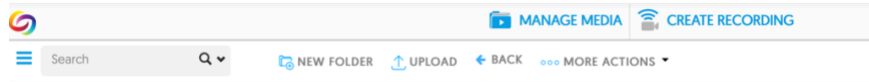

3. Select the desired file type  **Browse** to choose one or more files Click **Start Upload** to begin uploading your file on Yuja

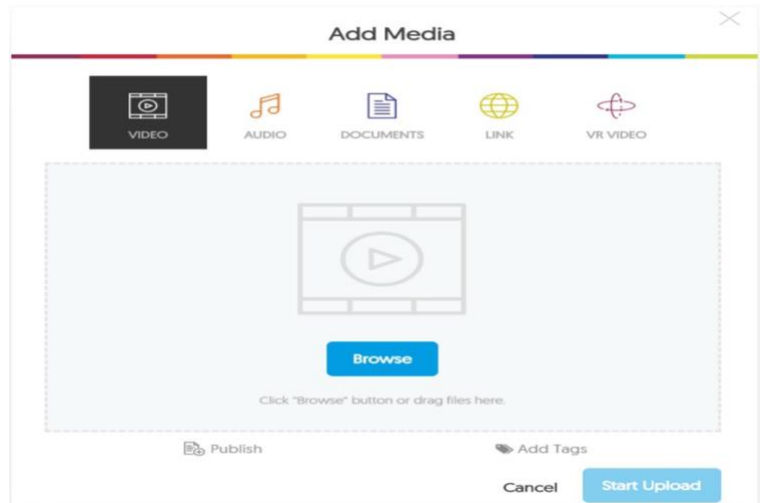

## **A. Set Download Restrictions**

1. Hover around the uploaded Yuja file and click on **More**

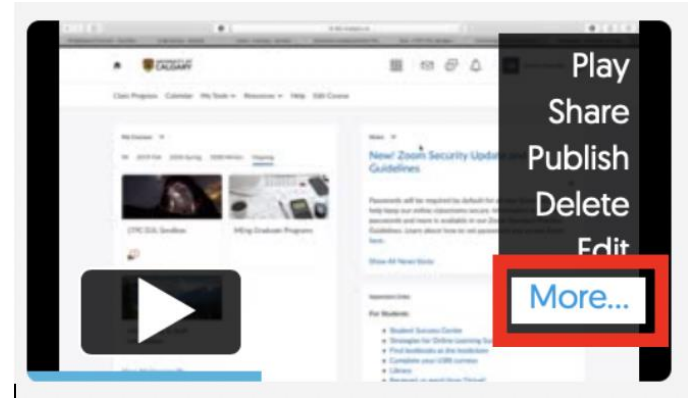

2. Click on **Downloads** on the open window. By default, **Allow viewers to download** option is set to disable. Click on **Save Downloads**

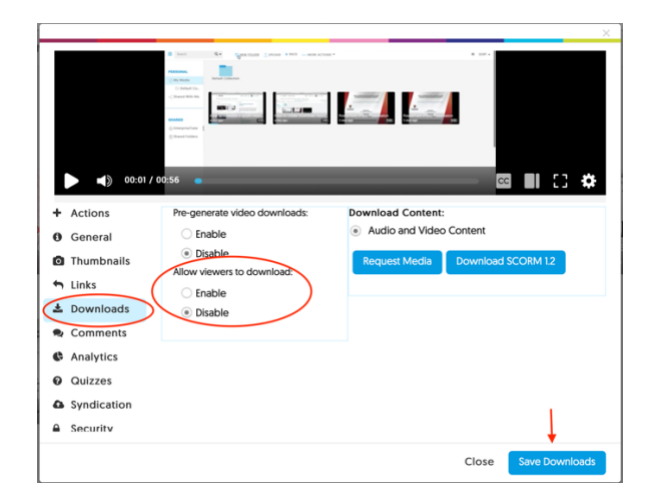

## **A. Upload file to D2L and test download restrictions**

YuJa files can be shared using the **insert stuff** option on D2L

1. Within the Module, click on **New**, then select **Create a File**

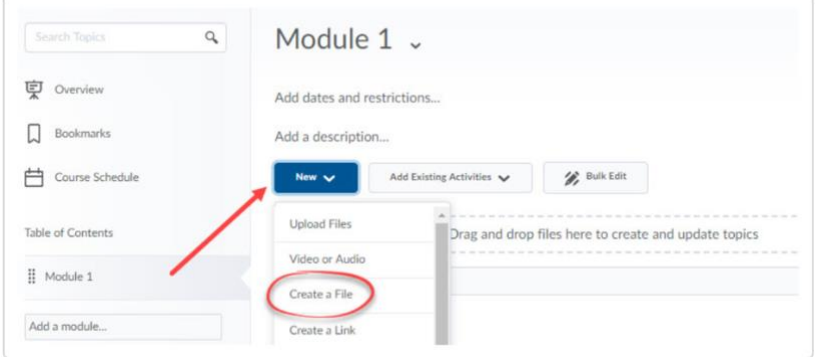

2. Enter a name for the **Topic.** Click on the **Insert Stuff** icon. Scroll down the page until you see **YuJa Media Chooser.**

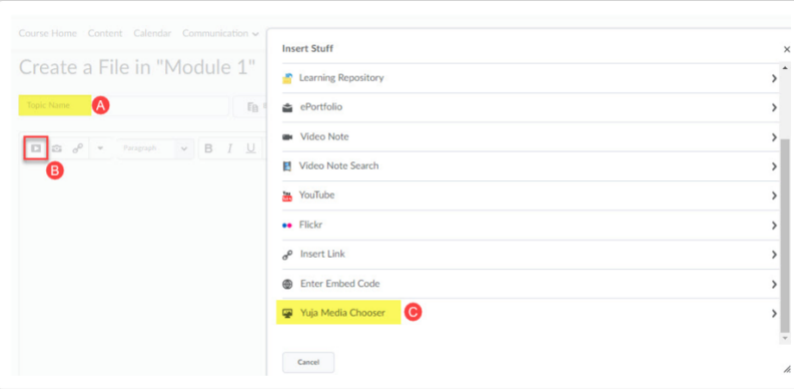

3. Scroll down the window to the **Media** tab and select the file you want to upload. Click on **Next,** click on **Insert** and click on **Save and Close.**

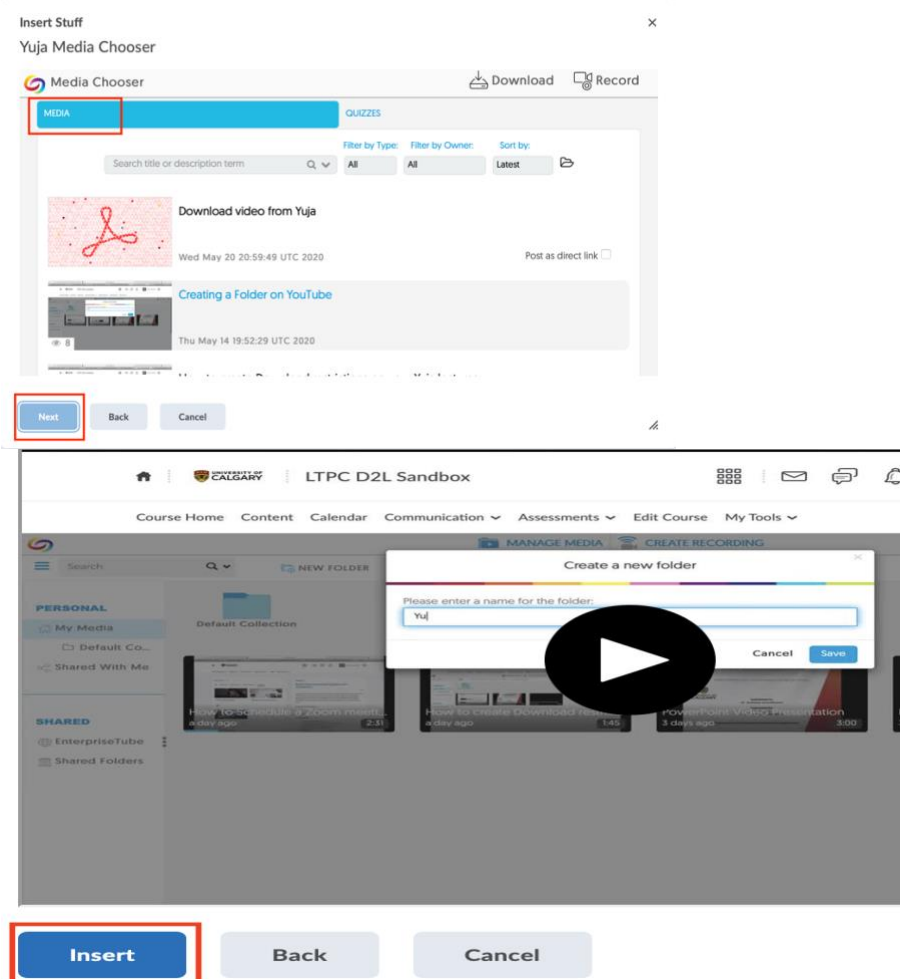

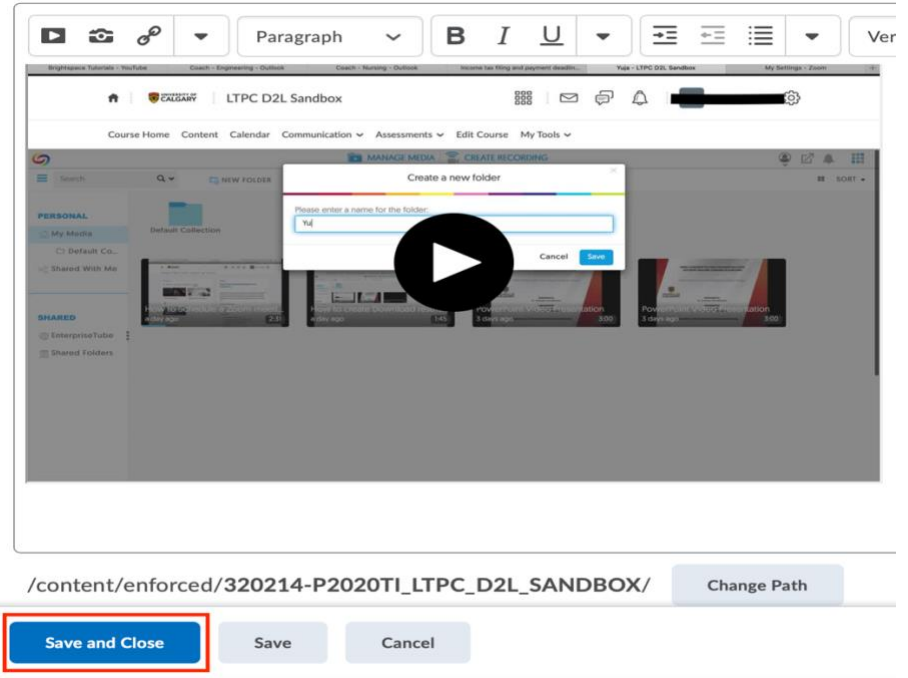

4. To test that the restriction is set, click on **Download**. A HTML file will be downloaded with no content.

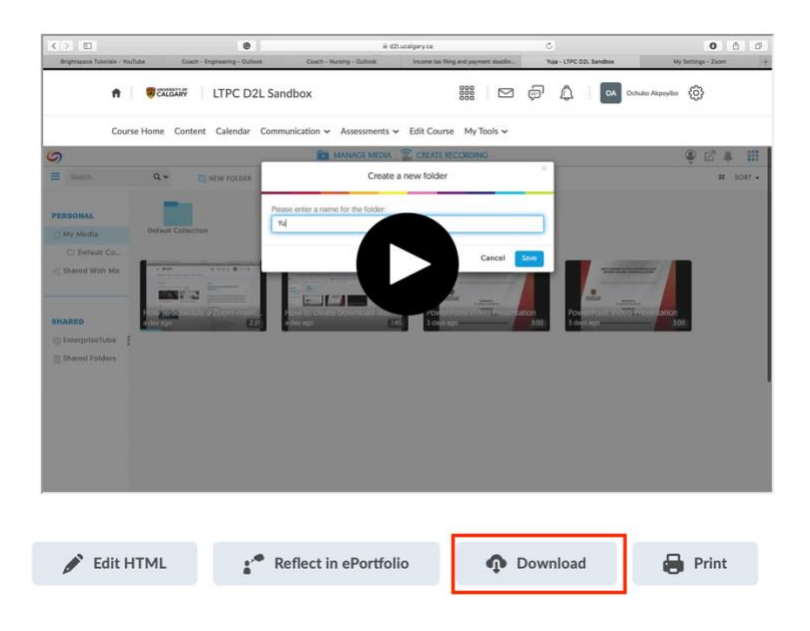